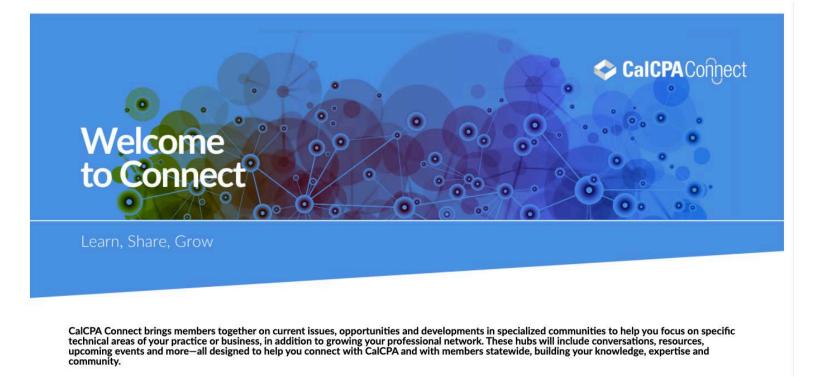

Welcome to Connect—our new online interest group platform. Our goal is to create a space where members can connect with each other to build meaningful community. You'll find relevant articles, CalCPA updates and other need-to-know info to help you make the most of your membership and build your career.

In this environment, members can see who else is in the chapter, learn about upcoming events and interact with each other through messaging, article posting and commenting, and discussion forum.

If you have any questions about how to use the platform, feel free to email the staff contact listed in the respective Connect leadership box or email calcpaconnect@calcpa.org.

Below are easy instructions to make the most of Connect's main features.

# How do I Log In/Retrieve Password/Create an Account?

To log in, visit <u>https://community.calcpa.org/</u> and enter the email and password you would use to log into CalCPA's main website to purchase products or make changes to your account, and click Login:

| CalCPA | Home Find CPE/Events Connect Faculty portal    |  |
|--------|------------------------------------------------|--|
|        |                                                |  |
|        | Login                                          |  |
|        | ENTER EMAIL                                    |  |
|        | Enter Email Address                            |  |
|        | ENTER PASSWORD                                 |  |
|        | Enter Password                                 |  |
|        | Login                                          |  |
|        | Don't have an account? Create an account here. |  |
|        | Forgot Password?                               |  |

If you have forgotten your password, click "Forgot Password" in the above window. Or if you do not have an account, click "Create and account here" in the above window and follow the prompts.

Once you login, you'll be taken to your Account Overview page, where you can edit your profile, search CPE, visit Connect and more:

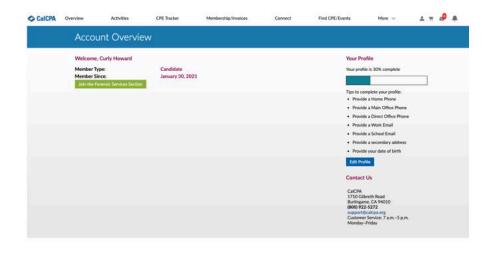

# How do I Visit Connect?

Go to <u>https://community.calcpa.org/</u> and enter the email and password you would use to log into CalCPA's main website to purchase products or make changes to your account, and click Login:

| CalCPA | Home    | Find CPE/Events                    | Connect         | Faculty portal |
|--------|---------|------------------------------------|-----------------|----------------|
|        | Log     | ;in                                |                 |                |
|        | ENTER E | mail<br>er Email Address           |                 |                |
|        |         | ASSWORD<br>er Password             |                 |                |
|        | Login   |                                    |                 |                |
|        |         | ave an account? Creat<br>Password? | e an account he | e.             |

From here, you can navigate to Connect in one of two ways:

Click Connect in the top menu bar, which will take you to the Connect homepage.

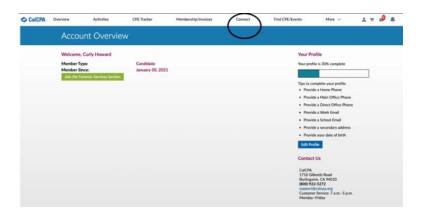

# OR

Click the More tab in the top menu bar and select My CalCPA from the drop-down menu:

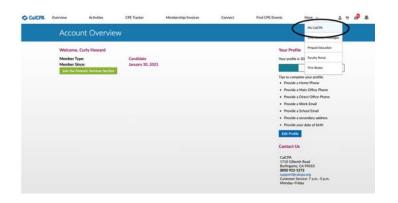

This will display a list of all the Connect communities you are a member of and clicking on any of the names will take you to that respective Connect community. This menu is available from anywhere in the Connect community.

My Chapter indicates the preferred chapter we have on your member record in our database. My Connects are the Connect communities you are a member of. My State Committees are any CalCPA state committees you are an official member of.

**NOTE**: CalCPA members have been auto-populated into their respective preferred chapter Connect communities and the Connect communities of our state MAP, GR and PFP committees if they are members of those state committees.

Though members will have been auto-populated in various Connect communities, users will have to officially join those communities. See **How do I Join a Connect Community?** In this guide for instructions.

# How do I Join a Connect Community?

To gain the most functionality of Connect—such as starting a discussion, reading articles, etc.—you must be a member of the Connect community that interests you. To do so: Go to <a href="https://community.calcpa.org/">https://community.calcpa.org/</a> and enter the email and password you would use to log into CalCPA's main website to purchase products or make changes to your account, and click Login:

| CalCPA | Hane Find CPE/Events Connect. Faculty-portal                       |  |
|--------|--------------------------------------------------------------------|--|
|        | Login                                                              |  |
|        | DITER DMA.                                                         |  |
|        | Enter Email Address                                                |  |
|        | ENTER PRISWORD                                                     |  |
|        | Enter Password                                                     |  |
|        | Login                                                              |  |
|        | Don't have an account? Create an account here.<br>Forget Password? |  |

Then click Connect on the page that appears:

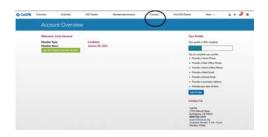

This will take you to the Connect homepage:

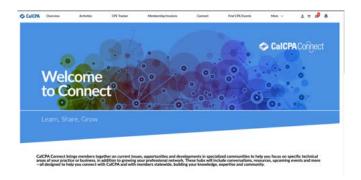

Scroll down the page and you'll see Connects you can join:

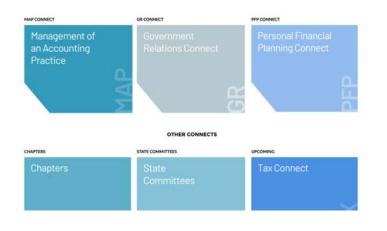

Select a Connect community you wish to join (in this case, Government Relations):

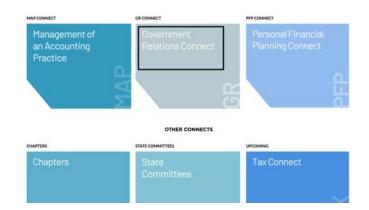

# Select join GRC Connect:

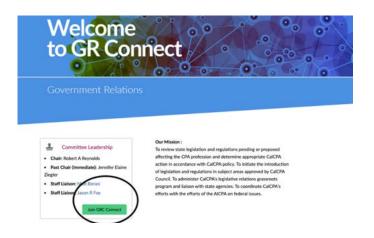

# Read the Terms & Conditions of the site and click I Accept:

|   | Terms and Conditions                                                                                             |
|---|----------------------------------------------------------------------------------------------------|
|   | CalCPA Connect Terms and Conditions of Use                                                                       |
| 1 | CalCPA Connect communities foster learning, build relationships, and share resources,                            |
| i | formation and ideas related to the accounting profession in a friendly and professional                          |
| ł | environment. To ensure the best possible experience for all members, some basic guidelines for                   |
| ; | participation have been established. By joining and using CalCPA Connect communities, you                        |
| 1 | agree to follow the following rules and guidelines. CalCPA reserves the right to suspend or                      |
|   | terminate membership on all Connect communities for users who violate these conditions, and                      |
| , | reserves the right to remove any post, page or file that is deemed unacceptable to the purpose of                |
| 1 | CalCPA Connect. If you have questions, drop us an email at CalCPAConnect@calcpa.org.                             |
|   | What We'd Like To See From CalCPA Connect Members:                                                               |
|   | <ul> <li>Initiating and participating in discussions relevant to the accounting profession.</li> </ul>           |
| , | Uploading files.                                                                                                 |
| 1 | <ul> <li>Respecting differing opinions, backgrounds and ideas.</li> </ul>                                        |
| , | <ul> <li>Maintaining reasonable confidentiality about discussion opinions, postings and ideas.</li> </ul>        |
|   | <ul> <li>Remembering other participants have the rights to reproduce postings to this site unless you</li> </ul> |
|   | specify otherwise.                                                                                               |
|   | <ul> <li>Posting messages or documents to only the most appropriate communities. In other words,</li> </ul>      |
|   | don't spam people with the same message.                                                                         |
|   | <ul> <li>Posting messages that add to the conversation.</li> </ul>                                               |
| ۱ | What We Frown Upon From CalCPA Connect Members:                                                                  |
|   | Defamatory, abusive, profane, threatening, offensive or illegal materials. Do not post anything                  |

**NOTE**: Currently, you will be asked to accept the Terms & Conditions for each Connect community you join.

The page will then refresh and you'll see Join GRC Connect has changed to You're a Member:

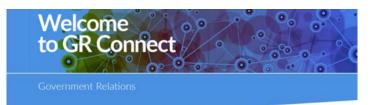

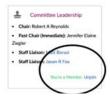

Our Mission : To review state legislation and regulations pending or proposed affective the CPA profession and determine appropriate CaICPA action in accordance with CaICPA policy. Io initiate the introduction of legislation and regulations in subject arrays approved by CaICPA Council. To administer CaICPA's legislative relations grassroots program and illusion that lar agencies. The coordinate CaICPA's efforts with the efforts of the AICPA on federal issues.

# How do I Post an Article?

After logging in to the Connect homepage—https://community.calcpa.org/—find and click on the Connect community you wish to work with (in this example: Government Relations Connect):

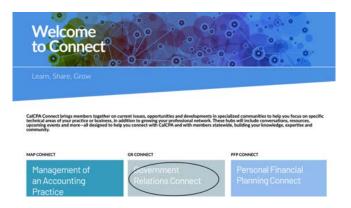

Select Join GRC Connect, if you are already not a member. (**Note**: You must be a member of a respective Connect community to experience full functionality.)

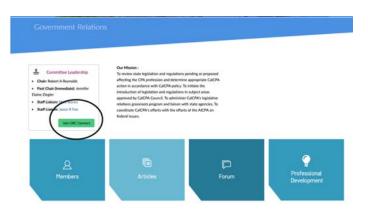

Read and click I Accept to the Terms & Conditions:

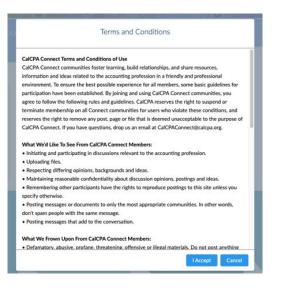

# Select the Articles tile:

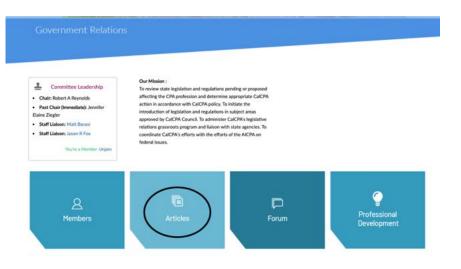

# Select Insert Article:

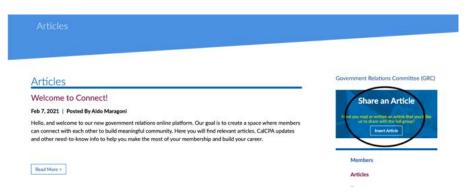

Complete the fields in the pop-up that appears and click Submit Article:

| Article Title                                               |                                                                              |        |  |  |  |  |
|-------------------------------------------------------------|------------------------------------------------------------------------------|--------|--|--|--|--|
| Headline of Article                                         |                                                                              | Worr   |  |  |  |  |
| Author or Publisher                                         |                                                                              | INCL   |  |  |  |  |
| Name of article's author, pub                               | olication or organization                                                    |        |  |  |  |  |
| Date Published                                              |                                                                              |        |  |  |  |  |
| Date Published                                              | ä                                                                            | Sec. 1 |  |  |  |  |
|                                                             | rovide a summary of the article. This ne of the article on the main Articles |        |  |  |  |  |
| Upload File                                                 | Select Choose File                                                           |        |  |  |  |  |
| Choose File No file chosen to upload a PDF                  |                                                                              |        |  |  |  |  |
| OR<br>Insert Article Text or Article U                      | RL                                                                           | P      |  |  |  |  |
| Write or copy/paste rest of a<br>can find the full article. | article or include a URL where readers                                       |        |  |  |  |  |

The page will refresh and you will see your article posted:

Articles

# Articles

#### Headline of Article

Feb 7, 2021 | By Name of article's author, publication or organization | Posted By Nick Gatsby

One or two sentences that provide a summary of the article. This will appear under the headline of the article on the main Articles page.

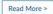

#### How do I Comment on an Article?

After logging in to the Connect homepage—https://community.calcpa.org/—find and click on the Connect community you wish to work with (in this example: Government Relations Connect):

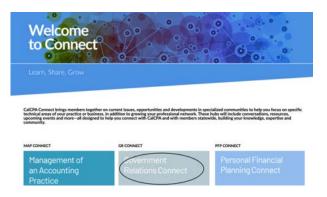

Select Join GRC Connect, if you are not already a member. (**Note**: You must be a member of a respective Connect community to experience full functionality.)

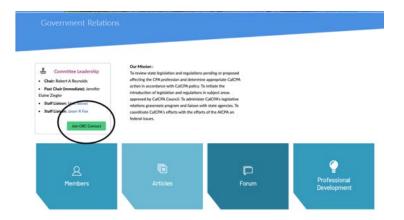

Read and click I Accept to the Terms & Conditions:

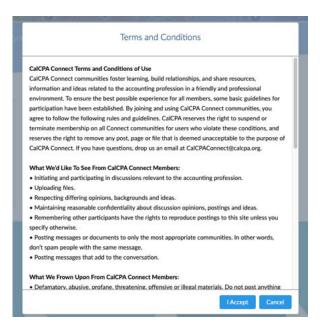

# Select Articles tile:

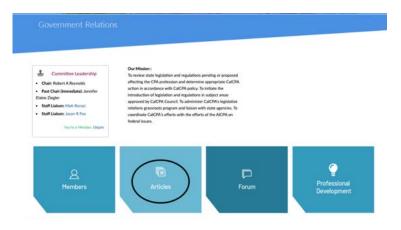

# Click Read More to see the full article:

| eb 7,2021   Posted By Aldo Maragoni<br>tello, and welcome to our new government relations online platform. Our goal is to create a space where member<br>an connect with each other to build meaningful community. Here you will find relevant articles, CalCPA updates<br>ind other need-to-know info to help you make the most of your membership and build your career.<br>Read More =<br>2021: CPA Day at the Capitol Becomes CPA Week | Welcome to Connec              | :t!                                                                                |
|----------------------------------------------------------------------------------------------------|--------------------------------|------------------------------------------------------------------------------------|
| an connect with each other to build meaningful community. Here you will find relevant articles, CalCPA updates<br>nd other need-to-know info to help you make the most of your membership and build your career.                                                                                                    | Feb 7, 2021   Posted By Aldo   | Maragoni                                                                           |
|                                                                                                    | can connect with each other to | o build meaningful community. Here you will find relevant articles, CalCPA updates |
| 2021: CPA Day at the Capitol Becomes CPA Week                                                                                                    | Read More >                    |                                                                                    |
|                                                                                                    | 2021: CPA Day at th            | e Capitol Becomes CPA Week                                                         |
| an 28. 2021 By CalCPA Posted By Test User                                                                                                    | Jan 28.2021   By CalCPA        | Posted By Test User                                                                |
| With the lingering COVID-19 pandemic, our traditional CPA Day and in-person meetings with legislators are<br>ransitioning into something we have all grown accustomed to: Moving to a virtual format.                                                                                                    |                                |                                                                                    |

Scroll to bottom of article, where you'll see a comment box. Insert your comment and click Share. Your comment will now appear at the bottom of the article, visible to users.

## 2021: CPA Day at the Capitol Becomes CPA Week

#### Jan 28, 2021 | By CalCPA | Posted By Test User

With the lingering COVID-19 pandemic, our traditional CPA Day and in-person meetings with legislators are transitioning into something we have all grown accustomed to: Moving to a virtual format. Using the Zoom skills many of us have sharpened over the last several months, we'll be holding video conferences with legislators and organizing meetings over a number of days: Jan. 25-Feb. 5. Our objectives are the same, however: Facilitate relationships with policy leaders and support a robust grassroots network to advance the public policy objectives of the profession. These relationships are the foundation to CaICPA's advocacy efforts and help set the tone for the year ahead. This is particularly important as we start the 2021-22 session with a new Legislature that will include a number of first-timers. For more information, please contact your chapter's program manager: https://www.calcpa.org/government-relations/cpa-day-at-the-capitol

|     |       |       |       | - A                   |       |        | -      |     |      |    |  |      |   |  |
|-----|-------|-------|-------|-----------------------|-------|--------|--------|-----|------|----|--|------|---|--|
| nse | rt yo | ur co | mme   | int                   |       |        |        |     |      |    |  |      |   |  |
| в   | I     | ⊻     | ¢)    | <u>T</u> <sub>x</sub> | =     | 1<br>E |        | õ   | ⊜    | 20 |  | <br> |   |  |
| dd  | Τοι   | pic   |       | )                     |       |        |        |     |      |    |  |      | / |  |
| 202 | 1: C  | PA D  | ay at | the C                 | apito | Becc   | omes ( | CPA | Week |    |  |      | ( |  |

## How do I Start a Discussion?

After logging in to the Connect homepage—https://community.calcpa.org/—find and click on the Connect community you wish to work with (in this example: Government Relations Connect):

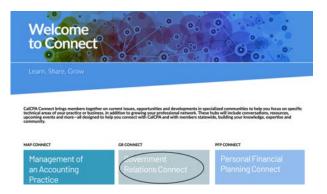

Select Join GRC Connect, if you are already not a member. (**Note**: You must be a member of a respective Connect community to experience full functionality.)

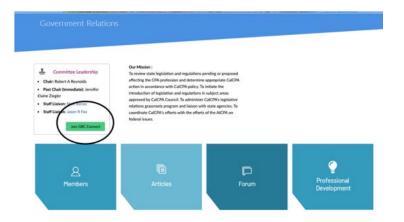

Read and click I Accept to the Terms & Conditions:

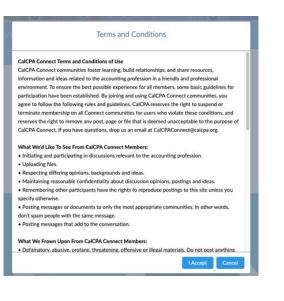

# Select the Forum tile:

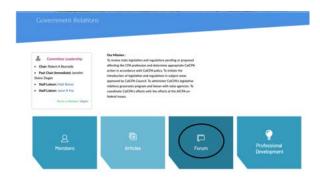

#### Select Start a Discussion:

| Forum                    |   |                                                                                                    |          |                                                                          |
|--------------------------|---|----------------------------------------------------------------------------------------------------|----------|--------------------------------------------------------------------------|
| DISCUSSIONS              |   |                                                                                                    | Ī        | Start New Dispussion                                                     |
| Sort by:<br>Latest Posts | • |                                                                                                    | <b>.</b> | Government Relations<br>Committee (GRC)                                  |
|                          |   | Nothing to see here<br>This view doesn't have any context. Thy another filter, and see what pops up. |          | Members<br>Articles<br>Discussions<br>Events<br>Files<br>Moments<br>FAQs |

Complete the pop-up that appears and select Ask. (**NOTE**: From here, you can only post discussions in that Connect community you are working in. If you'd like to start post a discussion in a different Connect community, you must navigate to that community and follow the steps outlined here.)

| Government Relations Committee (GRC)  |       |
|---------------------------------------|-------|
| Question (Enter up to 255 characters) |       |
| Insert your comment/question here.    |       |
|                                       | _     |
| Details                               |       |
| Detah                                 | 1     |
|                                       | Cance |

The page will refresh and you will see your question posted:

| Nick Gatsby (Customer) asked a question.<br>Just now | ۲ |
|------------------------------------------------------|---|
| t your comment/question here.                        |   |
|                                                      |   |
| Like 🍘 Answer 🕐 Share                                |   |

If you need to edit or delete your question, click the down arrow to the right of your question and select edit or delete:

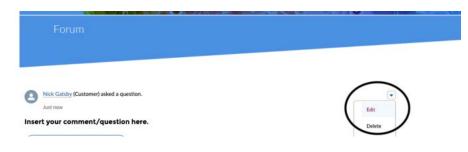

# How do I Message Other Connect Members?

After logging in to the Connect homepage—https://community.calcpa.org/—you can see a compilation of any messages by clicking on the envelope icon in the top menu bar OR click on More in top menu bar and scroll to My Connect Messages in the drop-down:

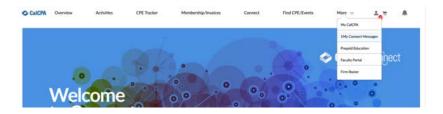

You will then be taken to your messages:

| ole: To start a new conversation you o<br>Messag | nd click on My Connect Messages or the folder icon from the menu.<br>Hank Aaron [Management of an Accounting Practice (MAP)] |
|--------------------------------------------------|----------------------------------------------------------------------------------------------------|
| Messag<br>lank Aaron                             | Hank Aaron (Hold (Management of an Accounting Practice (MAP))<br>Hank Aaron (Hold 10:39 AM<br>Test message                   |
|                                                  | Curly Howard Feb 6 30-81 AM<br>Nice to see you here!                                                                         |
|                                                  | Curly Howard Feb 6 11:8 AM<br>How have you been?                                                                             |
|                                                  | Hank Aaron Feb 6 11:10 AM<br>Great                                                                                           |
|                                                  | Curly Heward Feb 6 11:13 AM<br>Good to hear.                                                                                 |
|                                                  | Message                                                                                                    |
|                                                  | Wite a message                                                                                                    |

From here, you can respond to any messages you may have received by clicking on the sender's name in the left-hand box, inserting your comment in the Message box and click Send.

**NOTE**: You cannot create a new message from this screen. Currently, to create new messages, you must be on a specific Connect community site and can only message those members of that respective Connect. Look for future enhancements where you'll be able to message all Connect users across the platform.

To see/create/send messages within a specific Connect, find and click on the Connect community you wish to work with (in this example: Government Relations Connect):

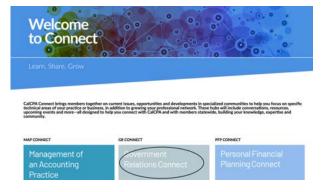

Select Join GRC Connect, if you are already not a member. (**Note**: You must be a member of a respective Connect community to experience full functionality, including messaging other members within a specific Connect community.)

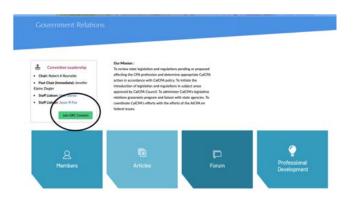

Read and click I Accept to the Terms & Conditions:

|                   | Terms and Conditions                                                              |
|-------------------|-----------------------------------------------------------------------------------|
| ICPA Connect      | Terms and Conditions of Use                                                       |
| ICPA Connect      | communities foster learning, build relationships, and share resources.            |
| formation and i   | deas related to the accounting profession in a friendly and professional          |
| vironment. To e   | insure the best possible experience for all members, some basic guidelines for    |
| rticipation have  | been established. By joining and using CalCPA Connect communities, you            |
| ree to follow th  | e following rules and guidelines. CalCPA reserves the right to suspend or         |
| minate membe      | rship on all Connect communities for users who violate these conditions, and      |
| serves the right  | to remove any post, page or file that is deemed unacceptable to the purpose of    |
| alCPA Connect.    | If you have questions, drop us an email at CalCPAConnect@calcpa.org.              |
| hat We'd Like 1   | Io See From CalCPA Connect Members:                                               |
| initiating and pa | articipating in discussions relevant to the accounting profession.                |
| Uploading files.  |                                                                                   |
| Respecting diffe  | ering opinions, backgrounds and ideas.                                            |
| Maintaining rea   | sonable confidentiality about discussion opinions, postings and ideas.            |
| Remembering o     | ther participants have the rights to reproduce postings to this site unless you   |
| ecity otherwise   |                                                                                   |
| Posting messag    | es or documents to only the most appropriate communities. In other words,         |
| on't spam peopl   | e with the same message.                                                          |
| Posting messag    | es that add to the conversation.                                                  |
| that We Frown     | Upon From CalCPA Connect Members:                                                 |
| Defamatory, ab    | usive, profane, threatening, offensive or illegal materials. Do not post anything |

Select the envelope icon in top menu bar OR click on More in top menu bar and scroll to My Connect Messages in the drop-down:

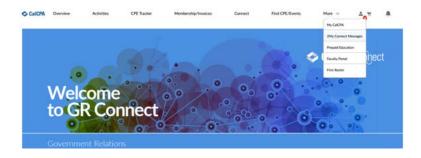

You'll then see a compilation of any messages specific to that Connect community. Click on the + symbol in the lefthand box to create a new message:

| Welcome<br>to GR Connect                                                   |                                         |
|----------------------------------------------------------------------------|-----------------------------------------|
| Government Relations                                                       |                                         |
| My Connect Messages                                                        | Government Relations Committee<br>(GRC) |
| Messages + No Messages Yet<br>Cikit on the 4-kon to start a new Convension | Members                                 |

In the screen that appears, start typing in the name of the person you wish to message, insert your message in the Message box and click Send.

| Send Mess       |      |  |  |  |  |
|-----------------|------|--|--|--|--|
| Search Member   |      |  |  |  |  |
| 2               | Q    |  |  |  |  |
| Message         |      |  |  |  |  |
| Write a message |      |  |  |  |  |
|                 |      |  |  |  |  |
|                 |      |  |  |  |  |
|                 |      |  |  |  |  |
|                 |      |  |  |  |  |
|                 | h    |  |  |  |  |
|                 | Send |  |  |  |  |

# How do I Share a Document?

While users cannot upload documents, such as PDFs, PPT or Word—directly from the Documents section of a Connect community, they can share documents in one of two ways:

1. Via **Share an Article feature** (see above How do I Share an Article instructions where you can include an attachment)

OR

# 2. Via Start a Discussion feature:

Follow the steps outlined above in How do I Start a Discussion and when you get to this pop-up, click Details:

| Sovernment Relations Committee (GRC)  |  |
|---------------------------------------|--|
| Question (Enter up to 255 characters) |  |
| What would you like to know?          |  |
| $\sim$                                |  |
|                                       |  |
| Details                               |  |
|                                       |  |

After including your question/comment, click the paperclip to attach your file and click Ask:

| Government Relations Committee (GRC)      |  |  |
|-------------------------------------------|--|--|
| Question (Enter up to 255 characters)     |  |  |
| What would you like to know?              |  |  |
|                                           |  |  |
| Details                                   |  |  |
|                                           |  |  |
| If you have more to say, add details here |  |  |
|                                           |  |  |
| 8 I U 5 I, E IF B 0 10                    |  |  |
|                                           |  |  |
| <i>©</i>                                  |  |  |
|                                           |  |  |
|                                           |  |  |

The page will refresh with your question/comment and attachment that users can open/download:

| Forum                                                        |        |
|--------------------------------------------------------------|--------|
| Curly Howert (Customer) asked a guestion.<br>Edited just now | ۲      |
| Classification Act Manual                                    |        |
| averment Relations Committee (CRC)                           |        |
| Like Answer (1) Share                                        | 1 view |